# $\,$  S7000/S7500E/10500系列交换机包过滤配置方法(WEB版)V7

[packet-filter](https://zhiliao.h3c.com/questions/catesDis/614) **[闫宁](https://zhiliao.h3c.com/User/other/32520)** 2020-06-04 发表

# 组网及说明

### **1 配置需求或说明**

### 1.1 **适用产品系列**

本案例适用于如S7006、S7503E、S7506E、S7606、S10510、S10508等S7000、S7500E、S10500 系列,且软件版本是V7的交换机

#### 1.2 **配置需求**

公司将交换机做为核心交换机,现在在核心交换机上划分2个VLAN网段,VLAN 10和VLAN 20。PC1 属于VLAN 10, PC2属于VLAN20, 要求VLAN 10和VLAN 20之间不能互相访问, 交换机作为VLAN10 和VLAN20的网关设备

**2 组网图**

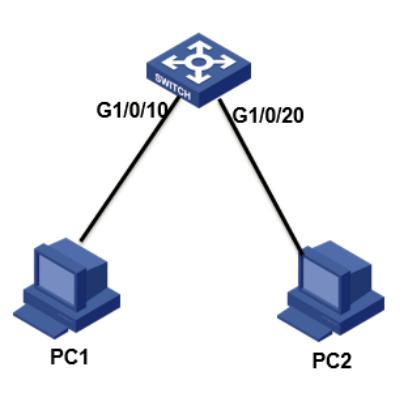

### 配置步骤

**3 配置步骤 3.1创建VLAN和虚接口地址**

1)导航栏:网络---链路—VLAN

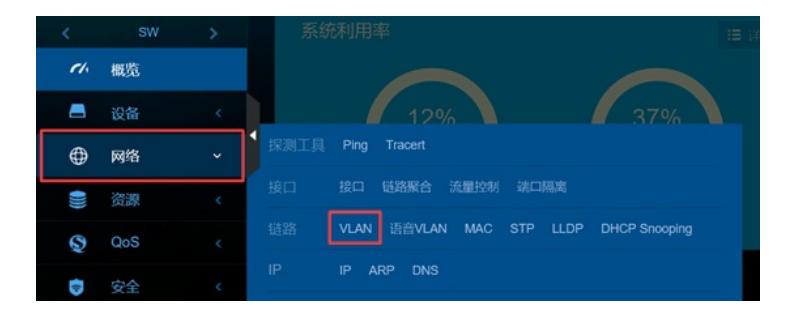

#### 2)点击"+"新增VLAN

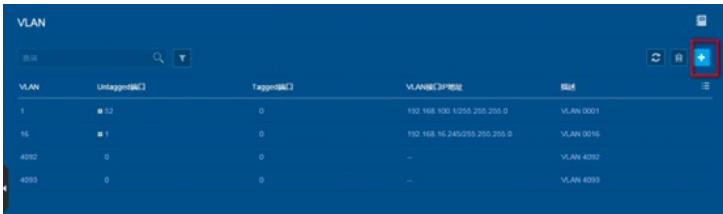

# 3)输入要新增的VLAN 10和VLAN 20

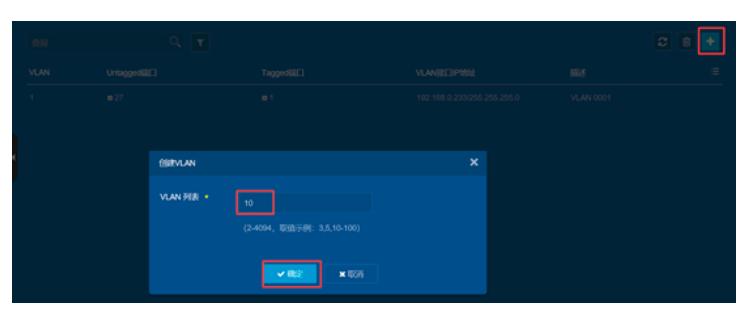

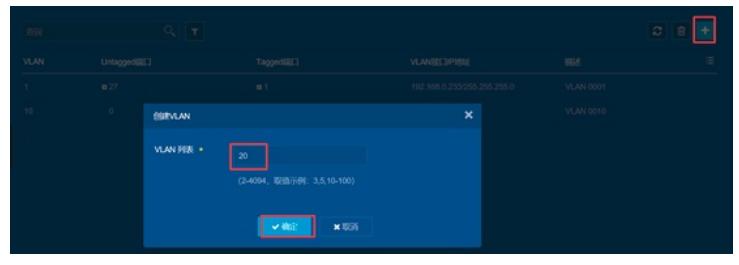

)新增VLAN 10之后在VLAN 10显示界面点击"→"进行编辑

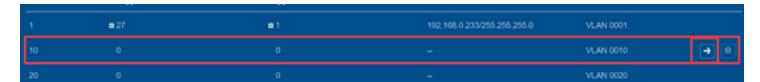

)在修改VLAN设置界面选中并点击GE1/0/10,表示把此接口加入到VLAN 10里

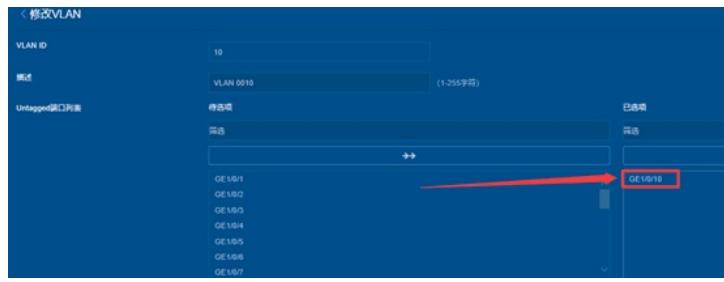

)在"VLAN接口IP地址"选项这里选择"指定IP地址",并配置好VLAN接口地址192.168.10.1,掩码 为255.255.255.0

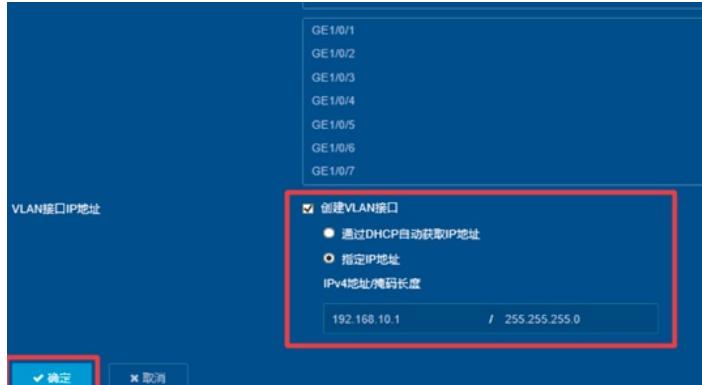

)在修改VLAN设置界面选中并点击GE1/0/10,表示把此接口加入到VLAN 10里在"VLAN接口IP地址" 选项这里选择"指定IP地址",并配置好VLAN接口地址192.168.20.1,掩码为255.255.255.0

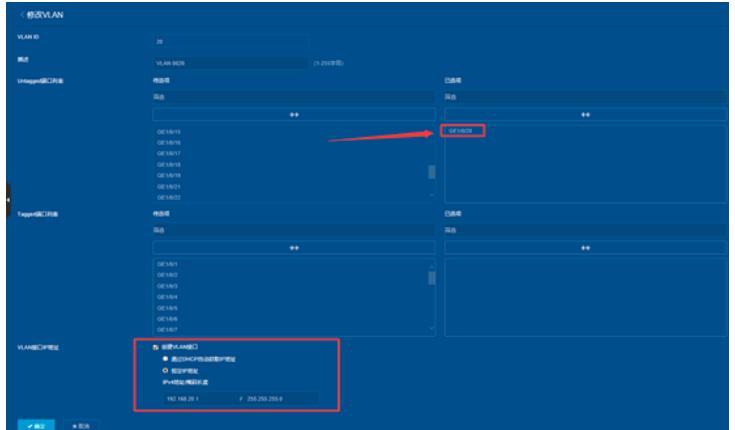

**3.2创建包过滤策略**

)在资源---ACL---IPV4 进入IPV4点击"+"添加

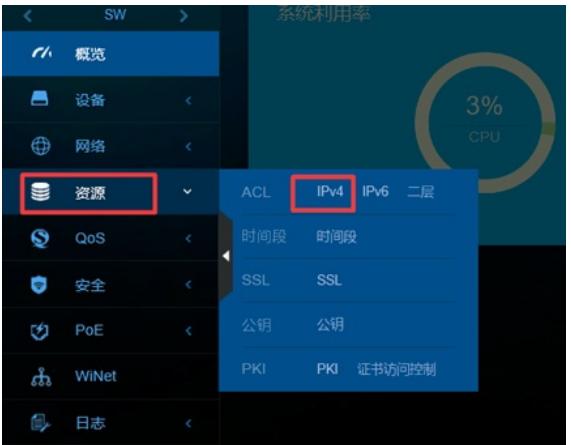

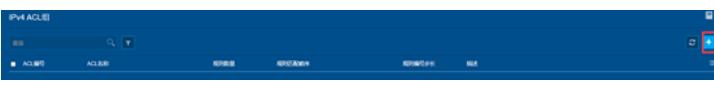

3) 类型选择"高级ACL", 编号选择"3000", 点击"确定"进入下一步操作

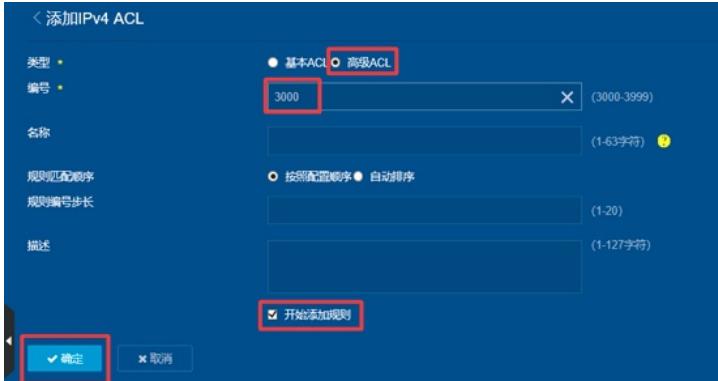

4) 动作选择"拒绝", IP协议类型选择"IP"或者"256", 源地址是"192.168.10.0" 通配符是 "0.0.0.255", 目的地址是"192.168.20.0" 通配符是"0.0.0.255",取消勾选"继续添加下一跳规则",点击"确定"。

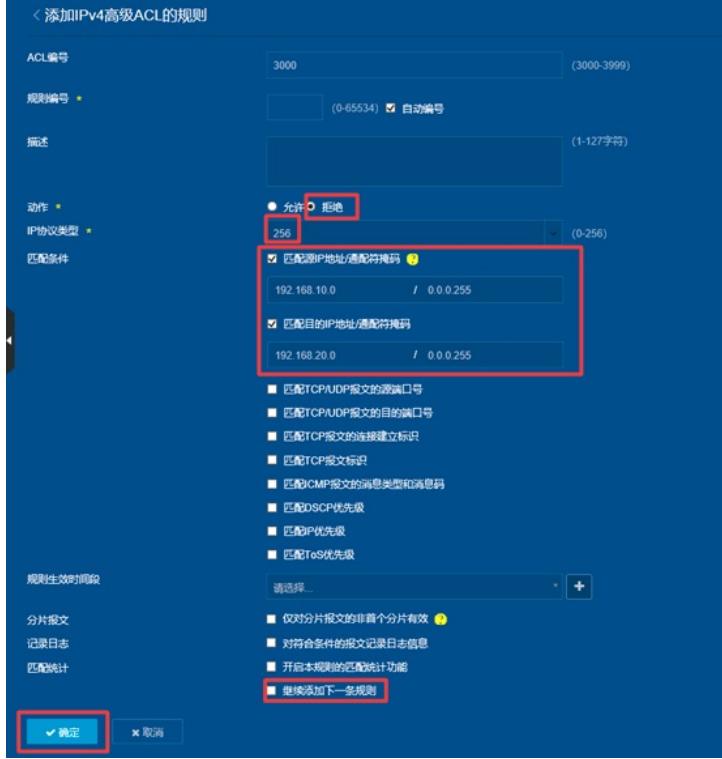

5)在 安全---包过滤---包过滤 进入后点击右上角的"+"

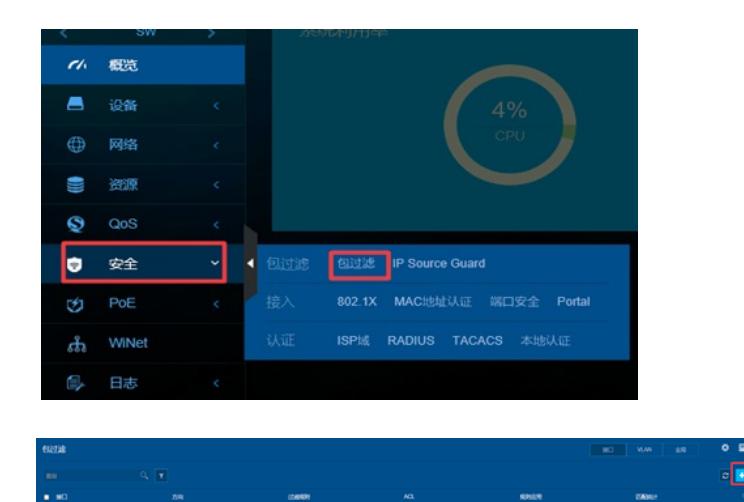

6)接口选择"VLAN 10",包过滤方向选择"过滤入方向",ACL选择"3000",点击"确定"即可**(注意:如 果这里接口选择的是"VLAN20",那么包过滤方向就是"过滤出方向")**

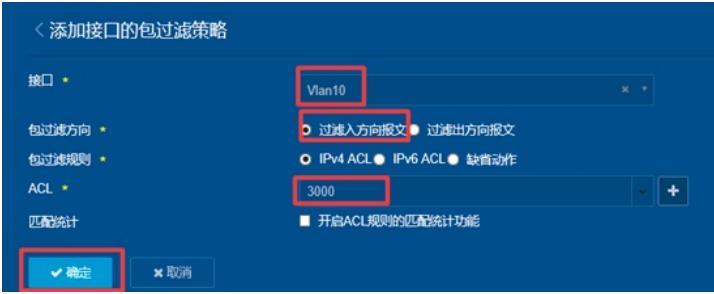

8) "设备"--"配置文件"--"保存当前配置"--"保存到下次启动配置文件", 然后"确定" 或者点击左上角"admin"旁边的保存图标

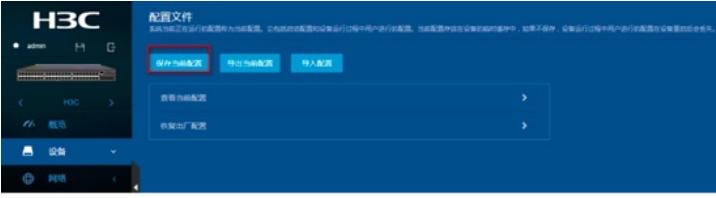

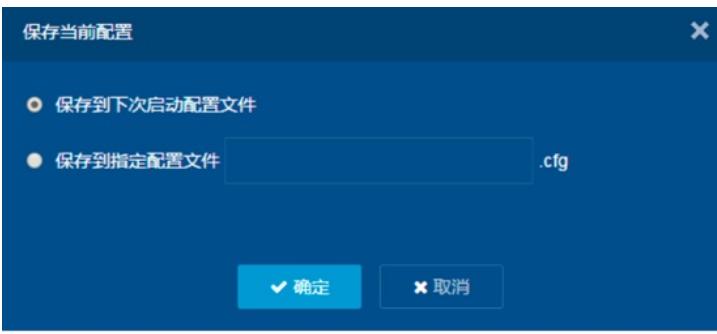

#### **3.3验证配置**

1)电脑配置地址或者自动获取地址 接交换机10口的电脑地址为192.168.10.2 接交换机20口的电脑地址为192.168.20.2

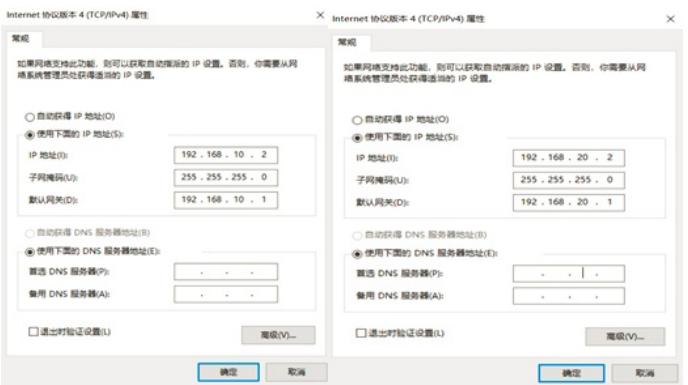

2)用PC1去ping PC2,发现无法ping通,实现禁止VLAN互访

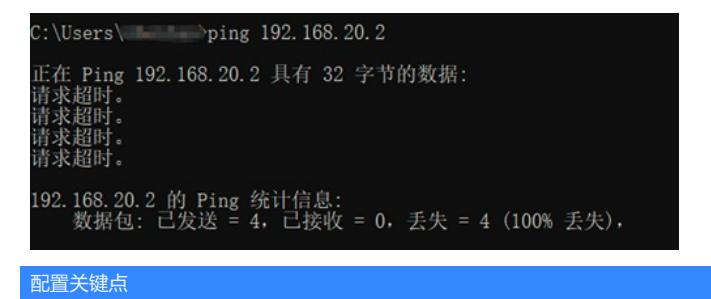